แผนกวิชาคอมพิวเตอร์ธุรกิจ

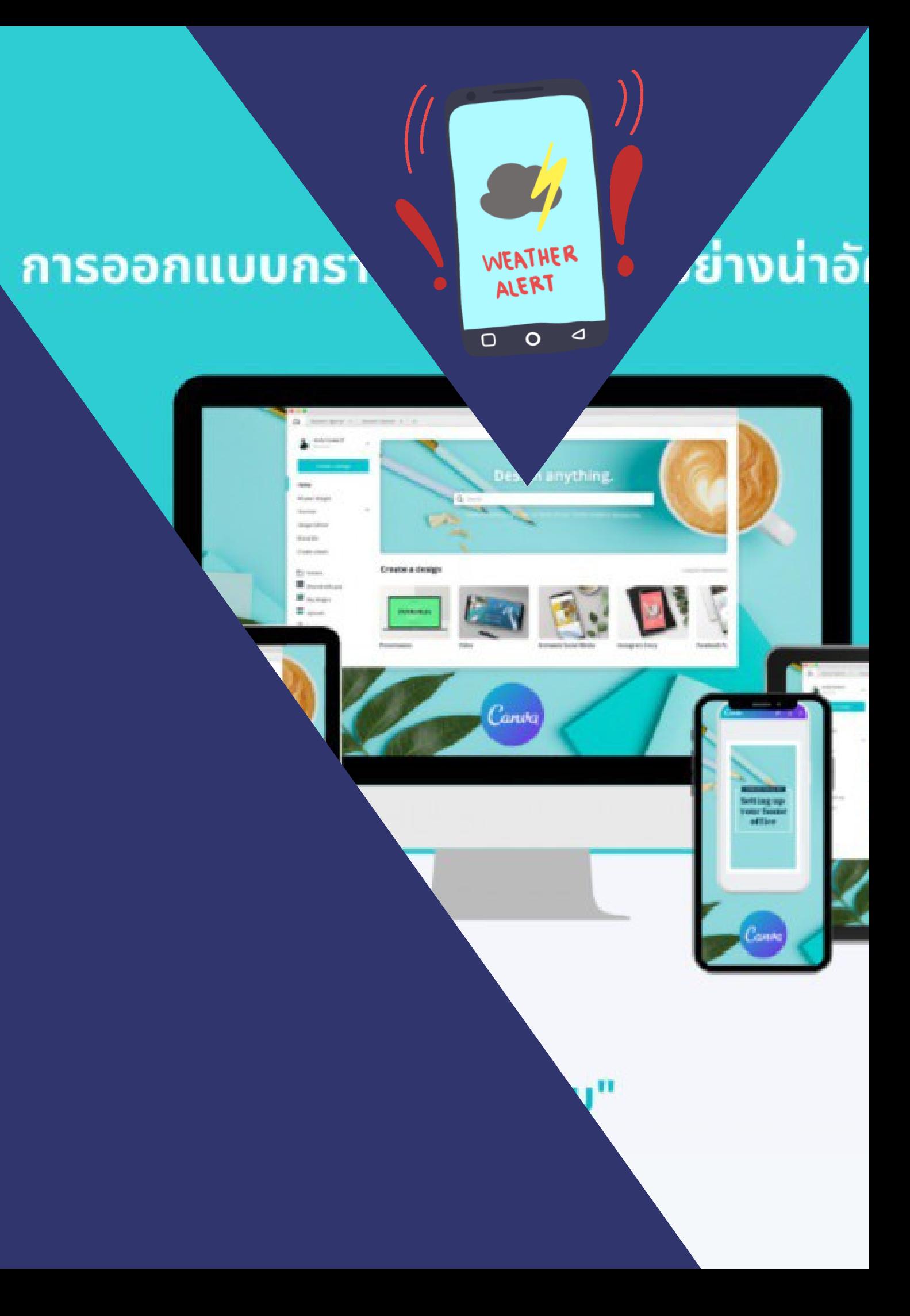

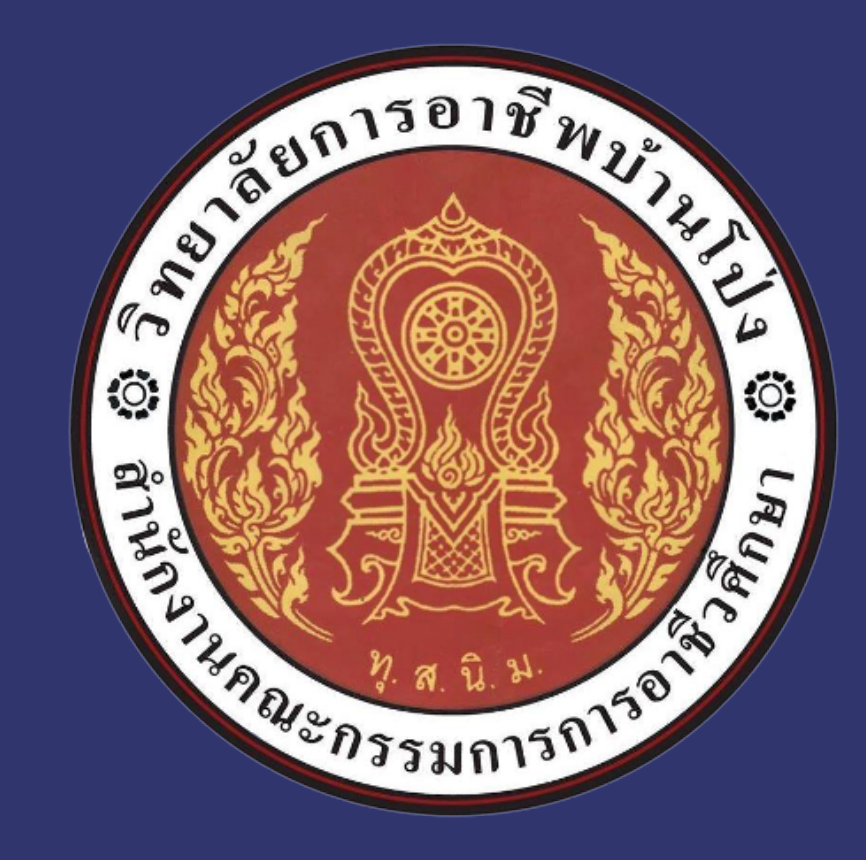

## คู่มือการใช้งาน Canva

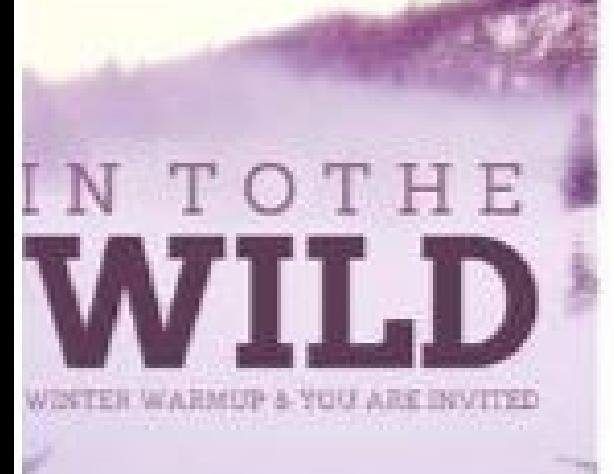

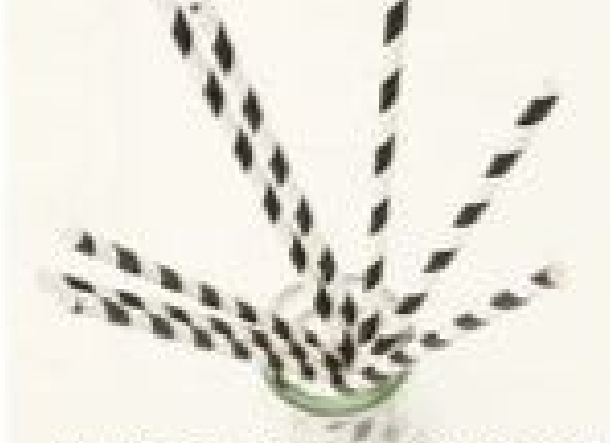

**BIRTHDAY PARTY** SJ3 GOEAN AVE **FREE CORP. LEASE REPAIR** 

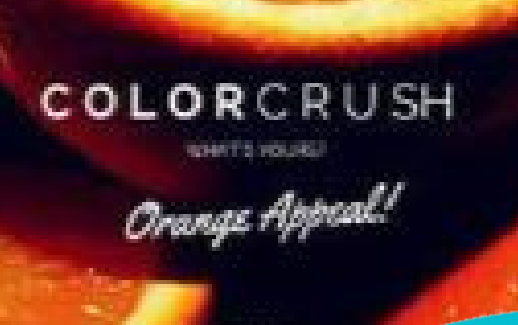

**REGISTERATE SHOW AT A RACER** 

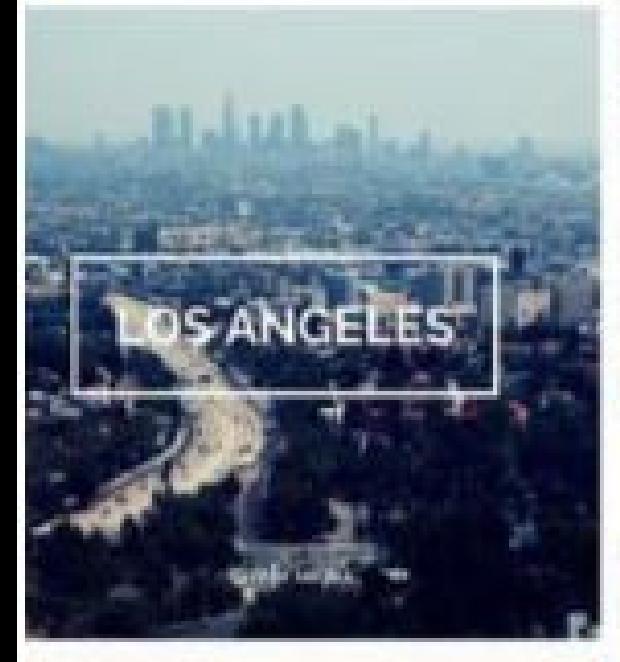

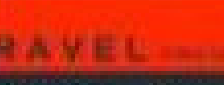

**ARONE GOM** 

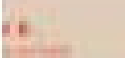

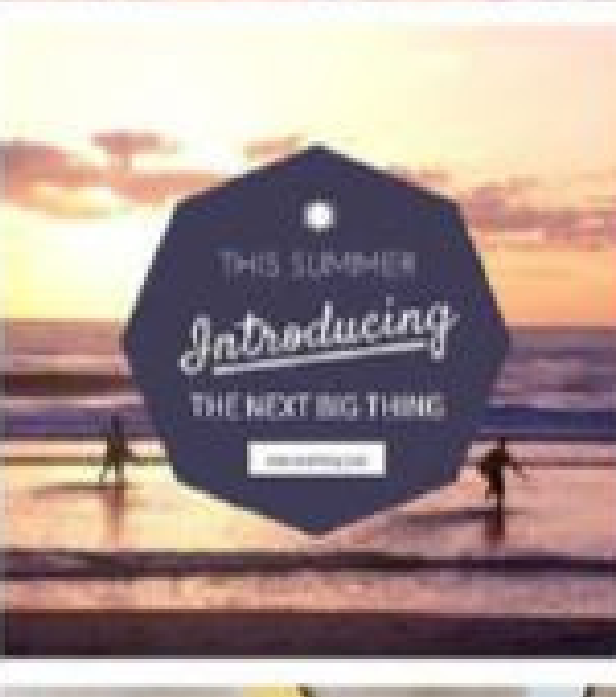

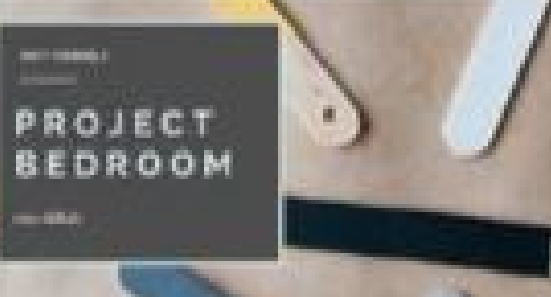

# Canva

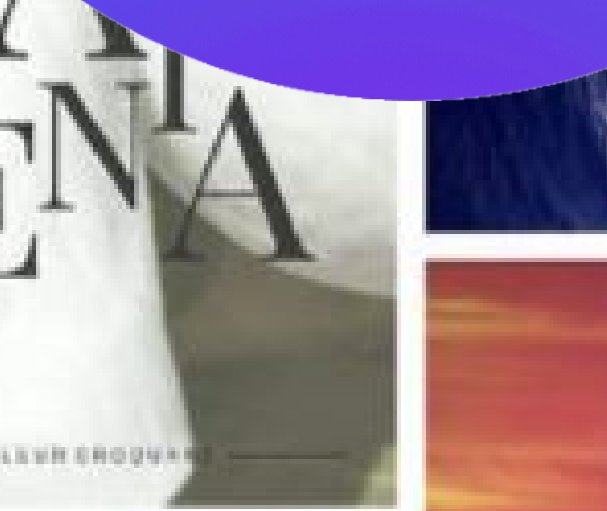

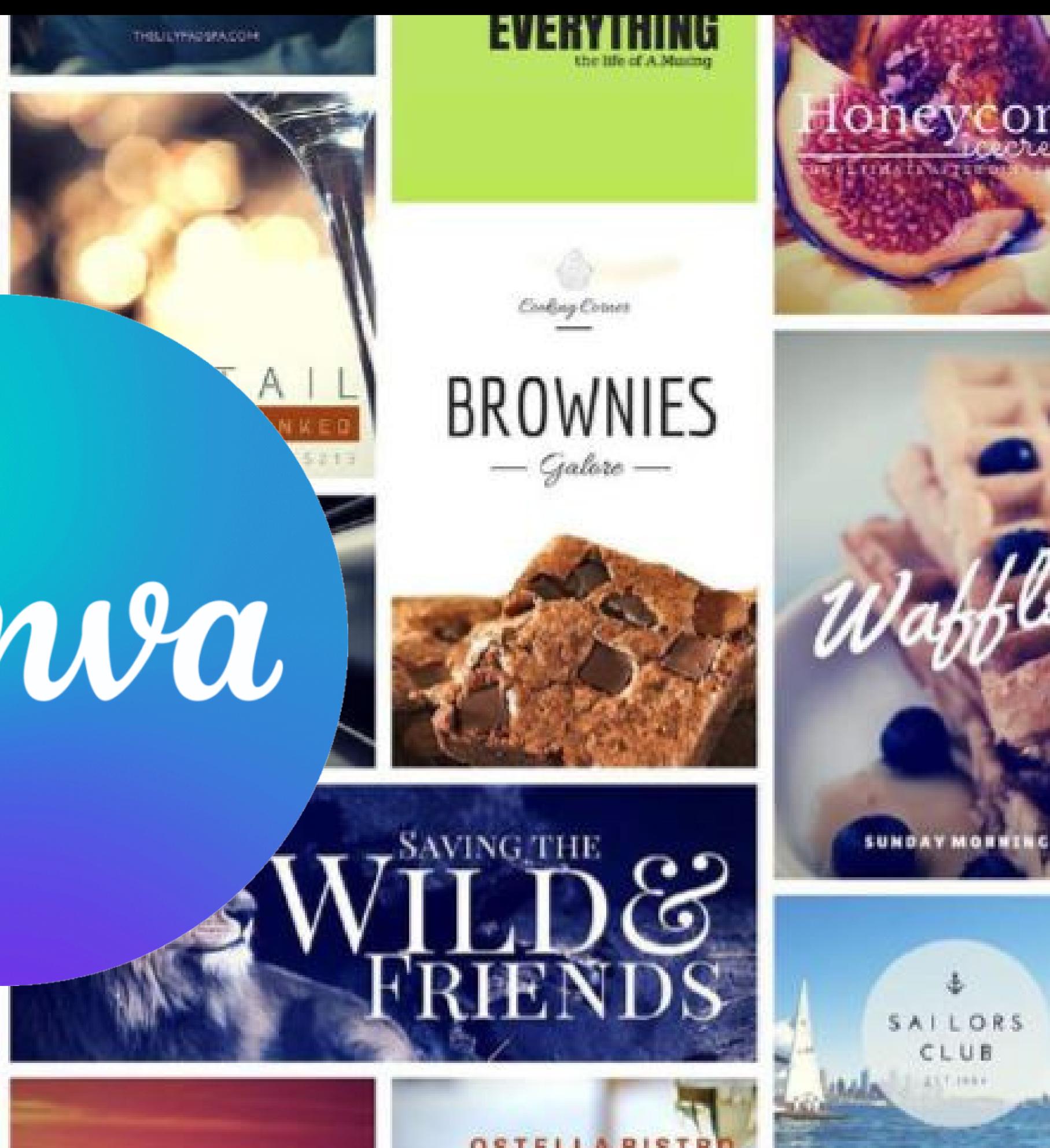

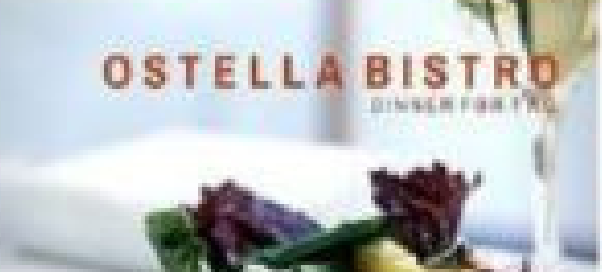

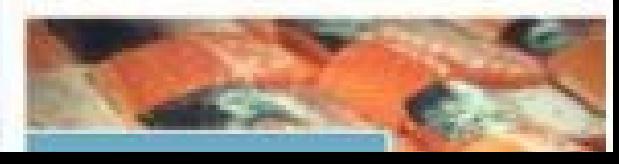

## Canva คืออะไร

Canva เป็นแอพพลิเคชันสำ หรับสร้างสื่อการนำ เสนอหลากหลายรูป แบบ เช่น Presentation, Poster, Card, Resume,Certificate, Infographic เป็นต้น ซึ่ง Canva นั้น จะมีขนาดมาตรฐานให้เลือก หรือผู้ใช้สามารถกำหนดขนาดเองได้ Canva ใช้งานง่าย สวยงาม สามารถแบ่งปันให้แก่ผู้อื่นได้

คู่มือการใช้งาน ผู้ใช้สามารถเข้าใช้งานได้ 2 รูปแบบ

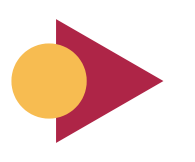

ผ่านแอพพลิเคชัน Canva

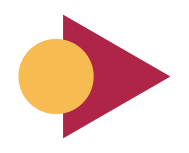

ผ่านเว็บไซต์ www.canva.com

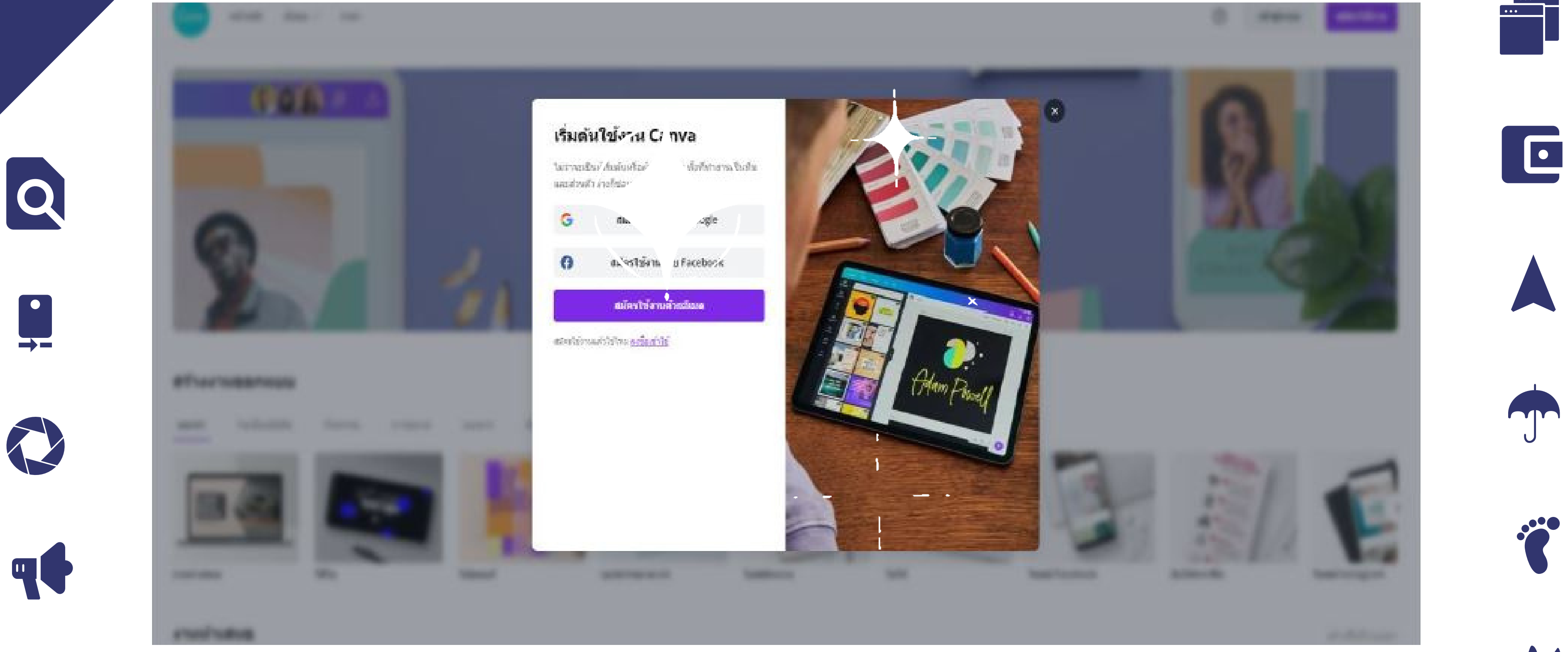

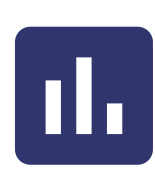

<u> 1 1 1 </u>

**TTT** 

### [การใช้งานผ่านเว็บ](https://docs.google.com/spreadsheets/d/1DUF2isFWsqVSYhbaACYtbgcLi_YjDqpE3GLQIVgkKQg/edit#gid=69851113)ไซต์

1. [การสมัครเข้าใช้งาน](https://docs.google.com/spreadsheets/d/1DUF2isFWsqVSYhbaACYtbgcLi_YjDqpE3GLQIVgkKQg/edit#gid=69851113)

[ผู้ใช้สามารถสมัครใช้งานด้วยบัญชีผู้ใช้](https://docs.google.com/spreadsheets/d/1DUF2isFWsqVSYhbaACYtbgcLi_YjDqpE3GLQIVgkKQg/edit#gid=69851113) facebook,Google mail (G-mail) หรือสมัครด้วยอีเมลอีนๆ

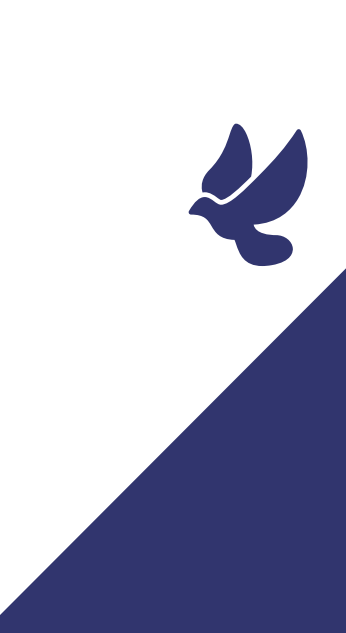

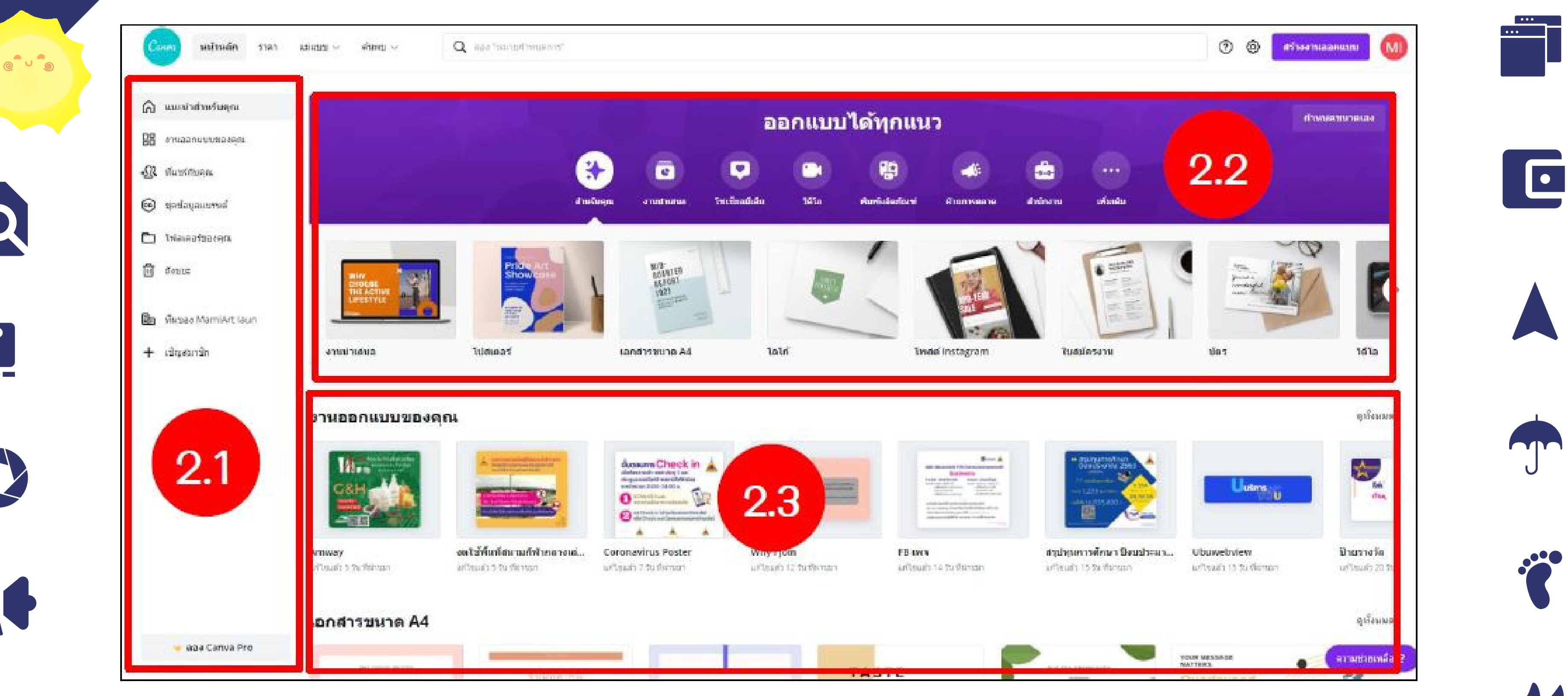

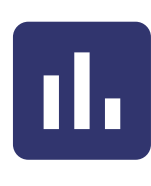

 $\overline{Q}$ 

### 2. [หน้าแรก](https://docs.google.com/spreadsheets/d/1DUF2isFWsqVSYhbaACYtbgcLi_YjDqpE3GLQIVgkKQg/edit#gid=69851113)

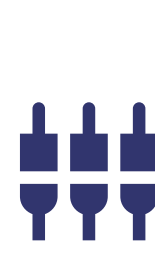

[เมื่อเข้าสู่ระบบแล้วจะปรากฏหน้าเว็บ](https://docs.google.com/spreadsheets/d/1DUF2isFWsqVSYhbaACYtbgcLi_YjDqpE3GLQIVgkKQg/edit#gid=69851113)ไซต์ของ Canva โดยแบ่งส่วนต่าง ๆ ดังนี้ 2.1 ส่วนจัดการออกแบบของเรา [จัดกลุ่มและสื่อที่เราลบไปแล้ว](https://docs.google.com/spreadsheets/d/1DUF2isFWsqVSYhbaACYtbgcLi_YjDqpE3GLQIVgkKQg/edit#gid=69851113) 2.2 [ส่วนการสร้างโดยแต่ละงานออกแบบจะมีขนาดที่กำ](https://docs.google.com/spreadsheets/d/1DUF2isFWsqVSYhbaACYtbgcLi_YjDqpE3GLQIVgkKQg/edit#gid=69851113) หนดมาให้ และกำ หนดขนาดเองได้เช่นกัน 2.3 [เป็นงานออกแบบทั้งหมดที่ทำ](https://docs.google.com/spreadsheets/d/1DUF2isFWsqVSYhbaACYtbgcLi_YjDqpE3GLQIVgkKQg/edit#gid=69851113)เอาไว้แล้ว หรือส่วนงานออกแบบของเรา

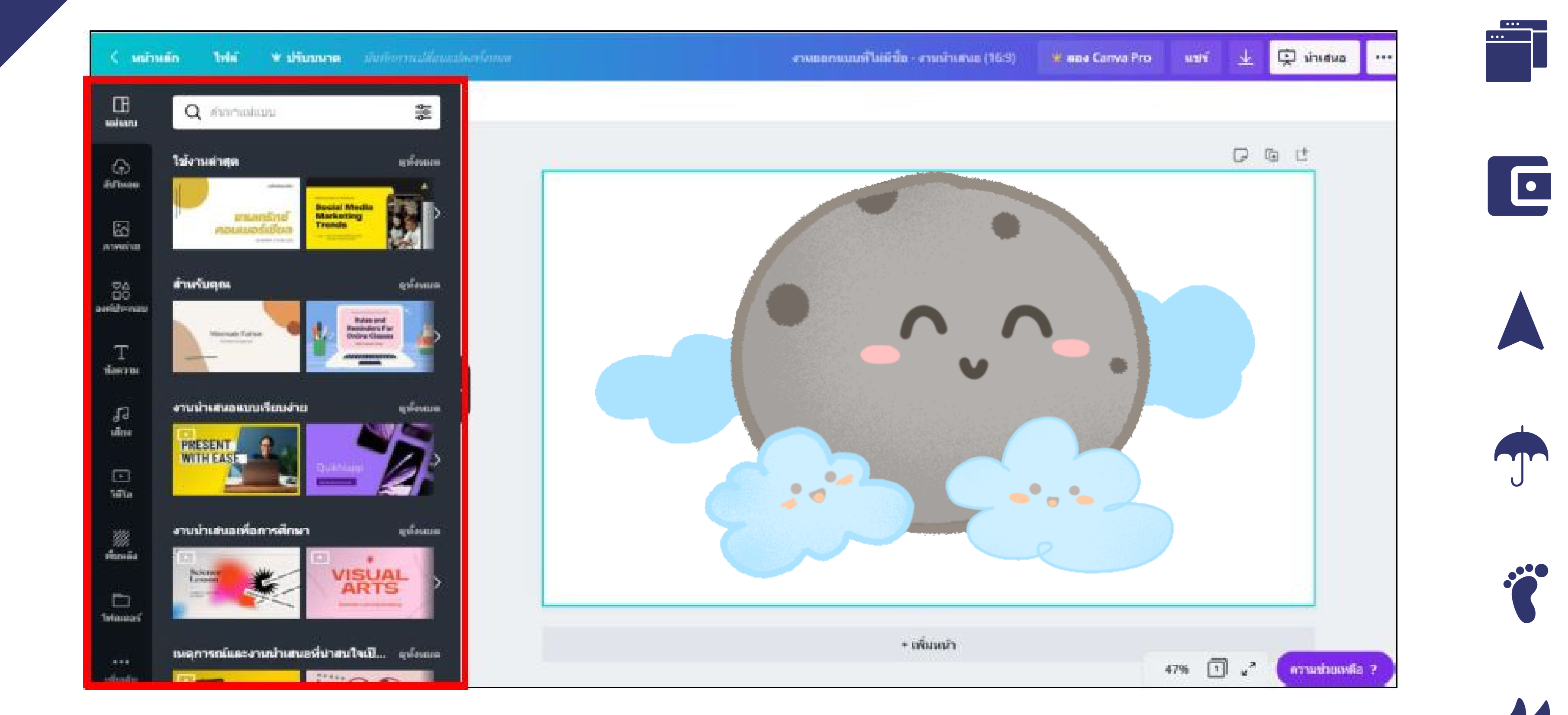

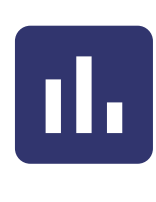

YYY

Q

### 3. วิธี วิธี [การสร้างงานออกแบบ](https://docs.google.com/spreadsheets/d/1DUF2isFWsqVSYhbaACYtbgcLi_YjDqpE3GLQIVgkKQg/edit#gid=69851113)

หลังจากผู้ใช้เลือกรูปแบบดีไซน์แล้ว [จะปรากฏหน้าจอในการสร้างงานออกแบบขึ้นมา](https://docs.google.com/spreadsheets/d/1DUF2isFWsqVSYhbaACYtbgcLi_YjDqpE3GLQIVgkKQg/edit#gid=69851113) โดยมีเมนูต่างๆ [เมนูทางซ้ายมือ](https://docs.google.com/spreadsheets/d/1DUF2isFWsqVSYhbaACYtbgcLi_YjDqpE3GLQIVgkKQg/edit#gid=69851113)

3.1 Template (แม่แบบ) เป็นเมนูตัวเลือกสำหรับสร้างรูปแบบ [สามารถค้นหารูปแบบได้](https://docs.google.com/spreadsheets/d/1DUF2isFWsqVSYhbaACYtbgcLi_YjDqpE3GLQIVgkKQg/edit#gid=69851113) ซึ่งมีทั้งฟรีและมีค่าใช้จ่าย

- 
- 

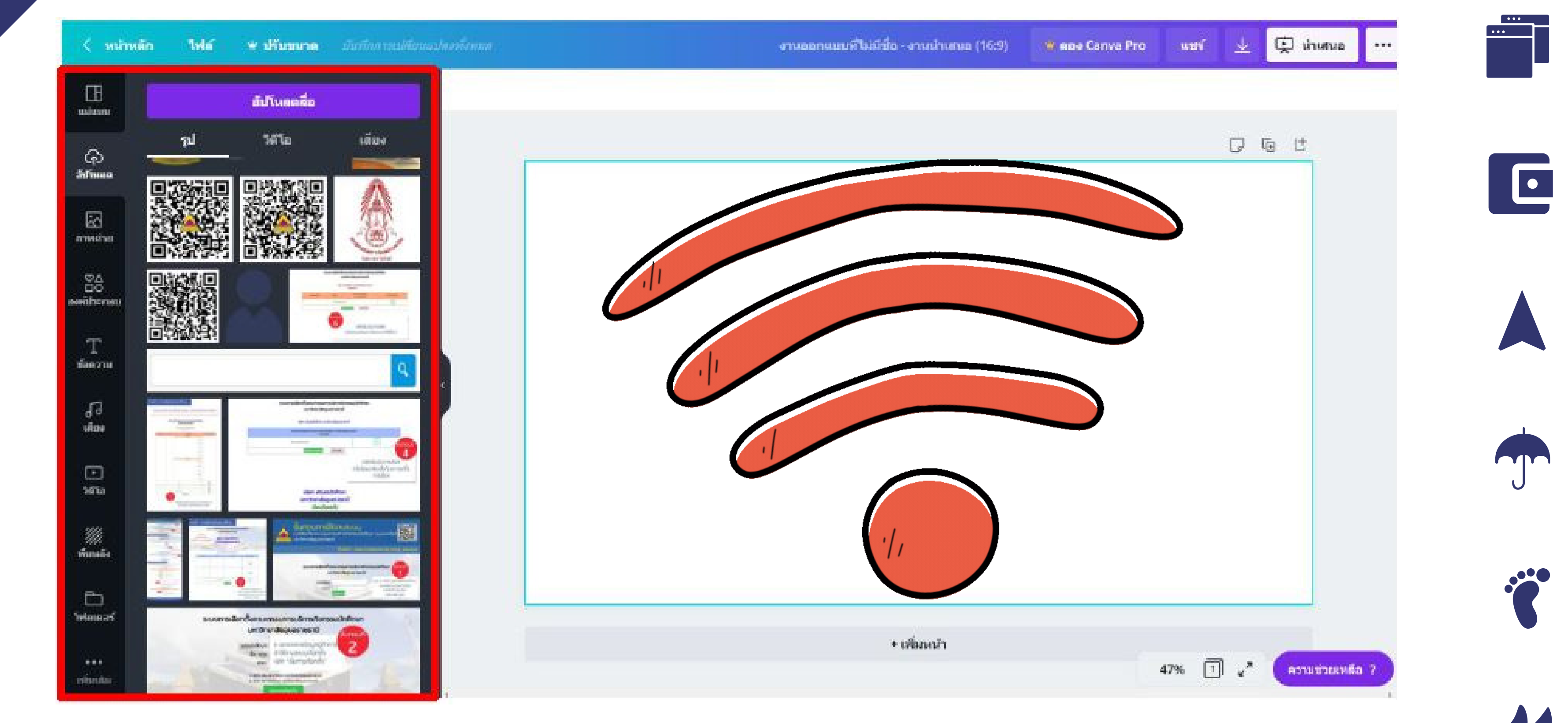

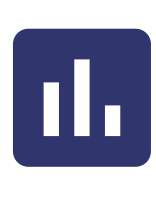

▙▟▖▟

TTT

**ql** 

Q

 $\begin{array}{c} \bullet \\ \bullet \end{array}$ 

### 3. วิธี วิธี [การสร้างงานออกแบบ](https://docs.google.com/spreadsheets/d/1DUF2isFWsqVSYhbaACYtbgcLi_YjDqpE3GLQIVgkKQg/edit#gid=69851113)

หลังจากผู้ใช้เลือกรูปแบบดีไซน์แล้ว [จะปรากฏหน้าจอในการสร้างงานออกแบบขึ้นมา](https://docs.google.com/spreadsheets/d/1DUF2isFWsqVSYhbaACYtbgcLi_YjDqpE3GLQIVgkKQg/edit#gid=69851113) โดยมีเมนูต่างๆ [เมนูทางซ้ายมือ](https://docs.google.com/spreadsheets/d/1DUF2isFWsqVSYhbaACYtbgcLi_YjDqpE3GLQIVgkKQg/edit#gid=69851113)

3.2 Uploads (อัพโหลด) [เป็นเมนูที่ใช้อัพโหลดรูปภาพจากคอมพิวเตอร์หรือ](https://docs.google.com/spreadsheets/d/1DUF2isFWsqVSYhbaACYtbgcLi_YjDqpE3GLQIVgkKQg/edit#gid=69851113) facebook ของผู้ใช้

- 
- 

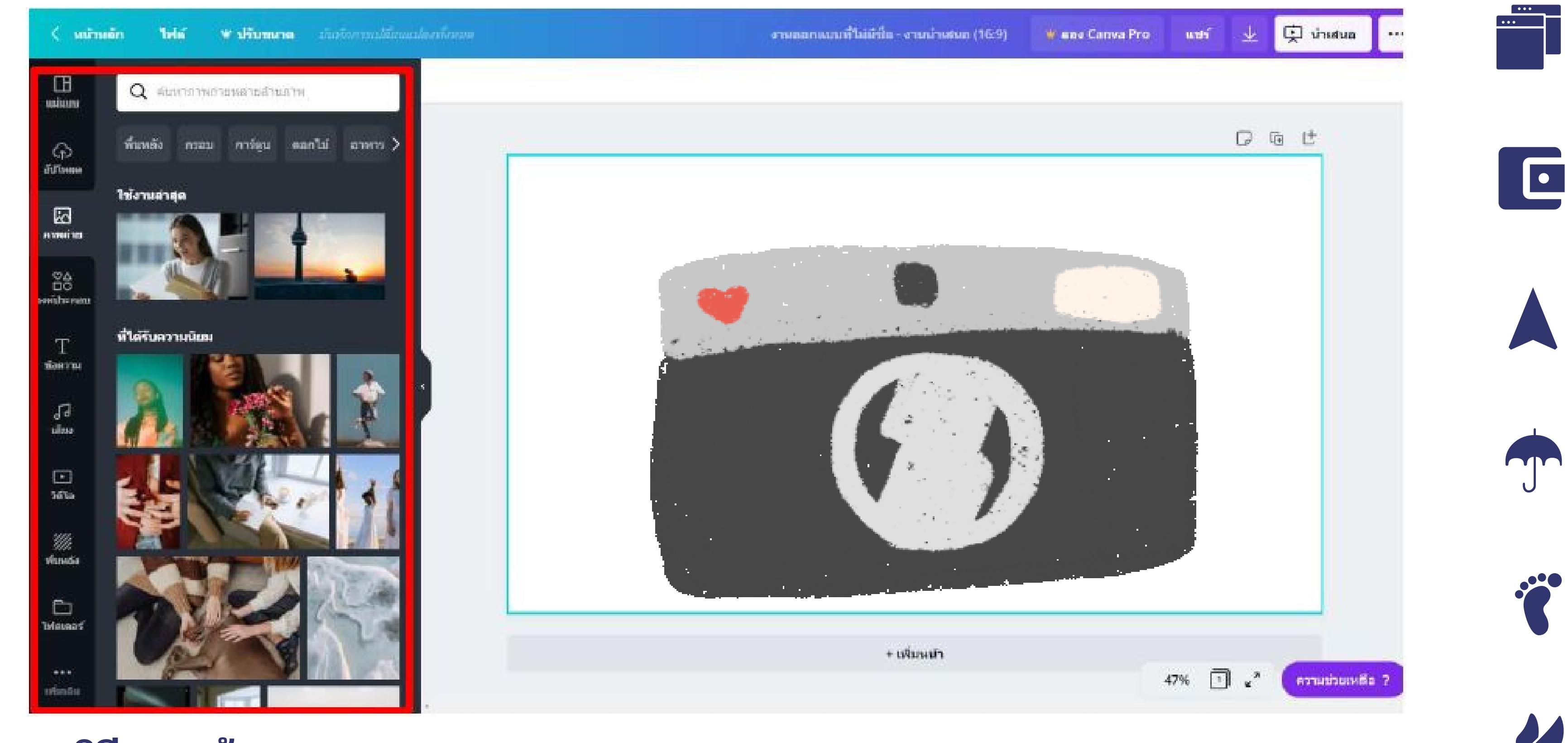

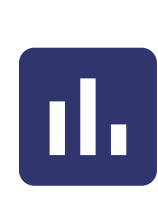

▟▖▟▖▟

TTT

Q

 $\begin{array}{c} \bullet \\ \bullet \end{array}$ 

### 3. วิธี วิธี [การสร้างงานออกแบบ](https://docs.google.com/spreadsheets/d/1DUF2isFWsqVSYhbaACYtbgcLi_YjDqpE3GLQIVgkKQg/edit#gid=69851113)

หลังจากผู้ใช้เลือกรูปแบบดีไซน์แล้ว [จะปรากฏหน้าจอในการสร้างงานออกแบบขึ้นมา](https://docs.google.com/spreadsheets/d/1DUF2isFWsqVSYhbaACYtbgcLi_YjDqpE3GLQIVgkKQg/edit#gid=69851113) โดยมีเมนูต่างๆ [เมนูทางซ้ายมือ](https://docs.google.com/spreadsheets/d/1DUF2isFWsqVSYhbaACYtbgcLi_YjDqpE3GLQIVgkKQg/edit#gid=69851113)

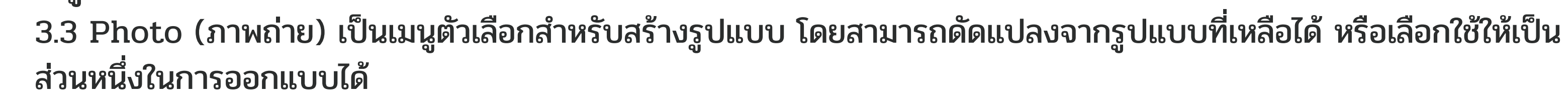

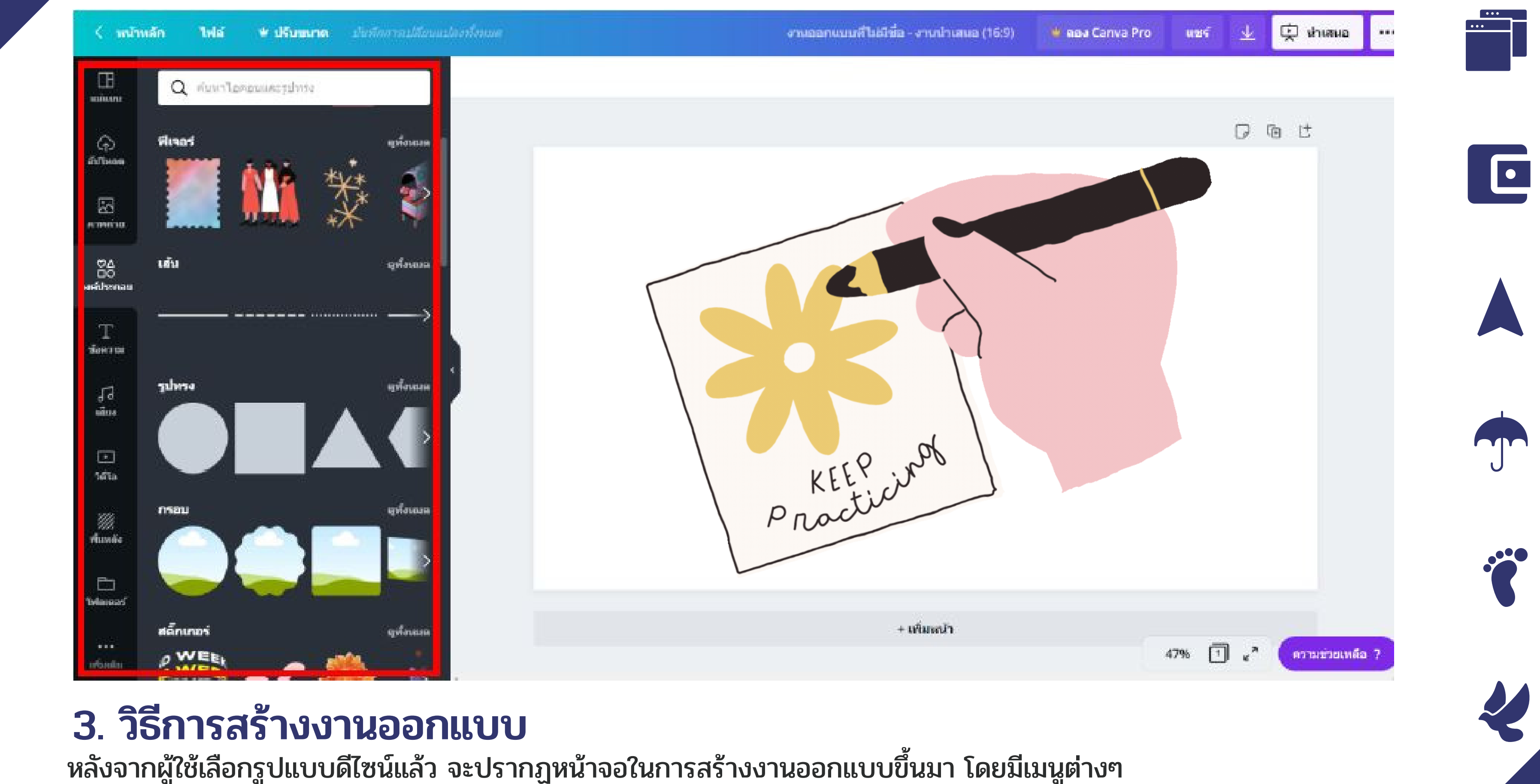

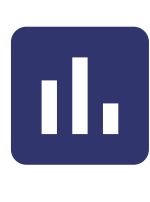

▙▟▖▟

YYY

Q

 $\begin{bmatrix} \bullet \\ \bullet \end{bmatrix}$ 

[เมนูทางซ้ายมือ](https://docs.google.com/spreadsheets/d/1DUF2isFWsqVSYhbaACYtbgcLi_YjDqpE3GLQIVgkKQg/edit#gid=69851113)

3.4 Elements (องค์ประกอบ) มีเมนูย่อยสำ หรับใส่รูปทรง กรอบรูป [กราฟและสัญลักษณ์ต่างๆ](https://docs.google.com/spreadsheets/d/1DUF2isFWsqVSYhbaACYtbgcLi_YjDqpE3GLQIVgkKQg/edit#gid=69851113)

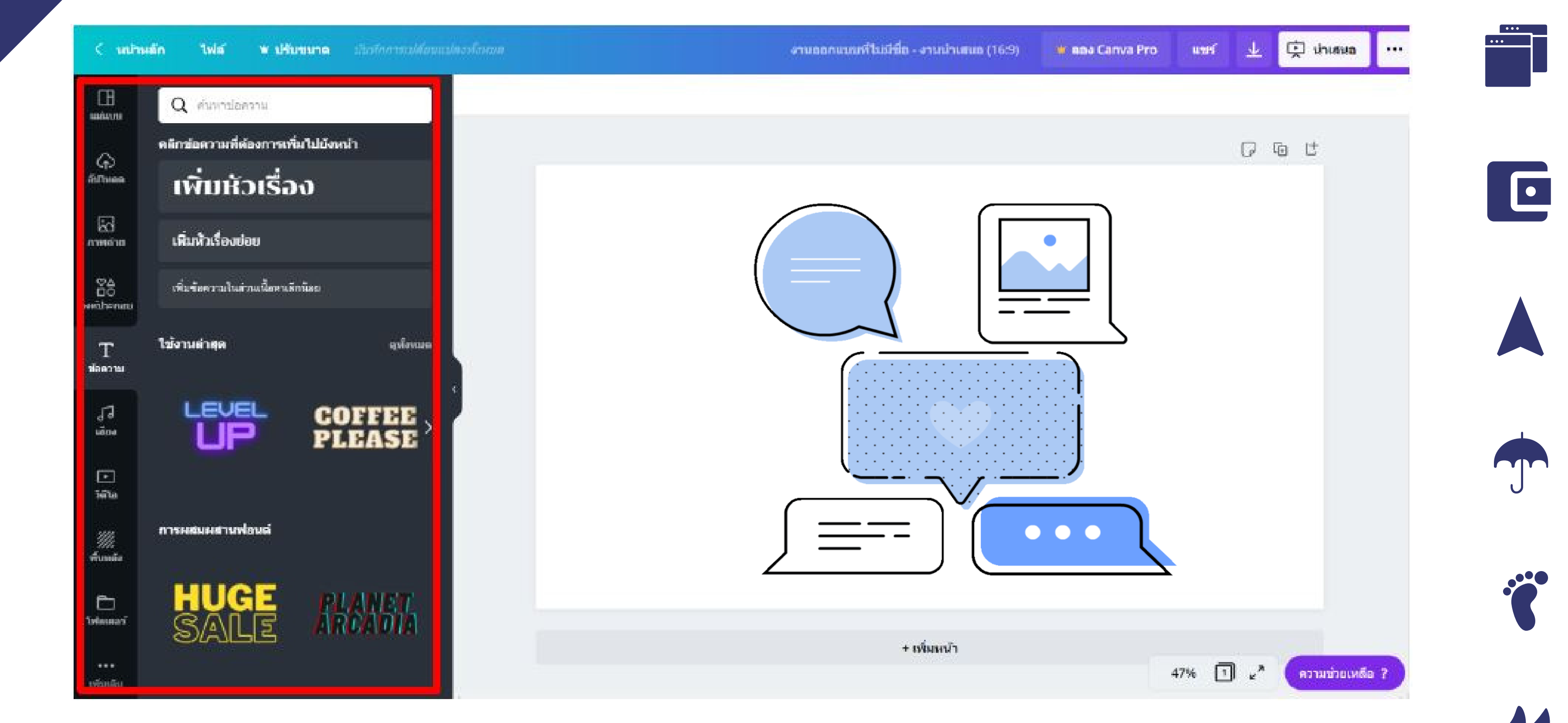

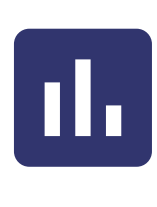

YY

 $\overline{\mathbf{Q}}$ 

 $\begin{bmatrix} \bullet \\ \bullet \end{bmatrix}$ 

### 3. วิธี วิธี [การสร้างงานออกแบบ](https://docs.google.com/spreadsheets/d/1DUF2isFWsqVSYhbaACYtbgcLi_YjDqpE3GLQIVgkKQg/edit#gid=69851113)

หลังจากผู้ใช้เลือกรูปแบบดีไซน์แล้ว [จะปรากฏหน้าจอในการสร้างงานออกแบบขึ้นมา](https://docs.google.com/spreadsheets/d/1DUF2isFWsqVSYhbaACYtbgcLi_YjDqpE3GLQIVgkKQg/edit#gid=69851113) โดยมีเมนูต่างๆ [เมนูทางซ้ายมือ](https://docs.google.com/spreadsheets/d/1DUF2isFWsqVSYhbaACYtbgcLi_YjDqpE3GLQIVgkKQg/edit#gid=69851113)

3.5 Text (ข้อความ) เป็นเมนูสำ หรับเลือกข้อความต่างๆ [ใส่ลงในงานออกแบบของเรา](https://docs.google.com/spreadsheets/d/1DUF2isFWsqVSYhbaACYtbgcLi_YjDqpE3GLQIVgkKQg/edit#gid=69851113)

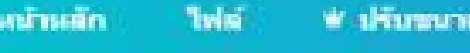

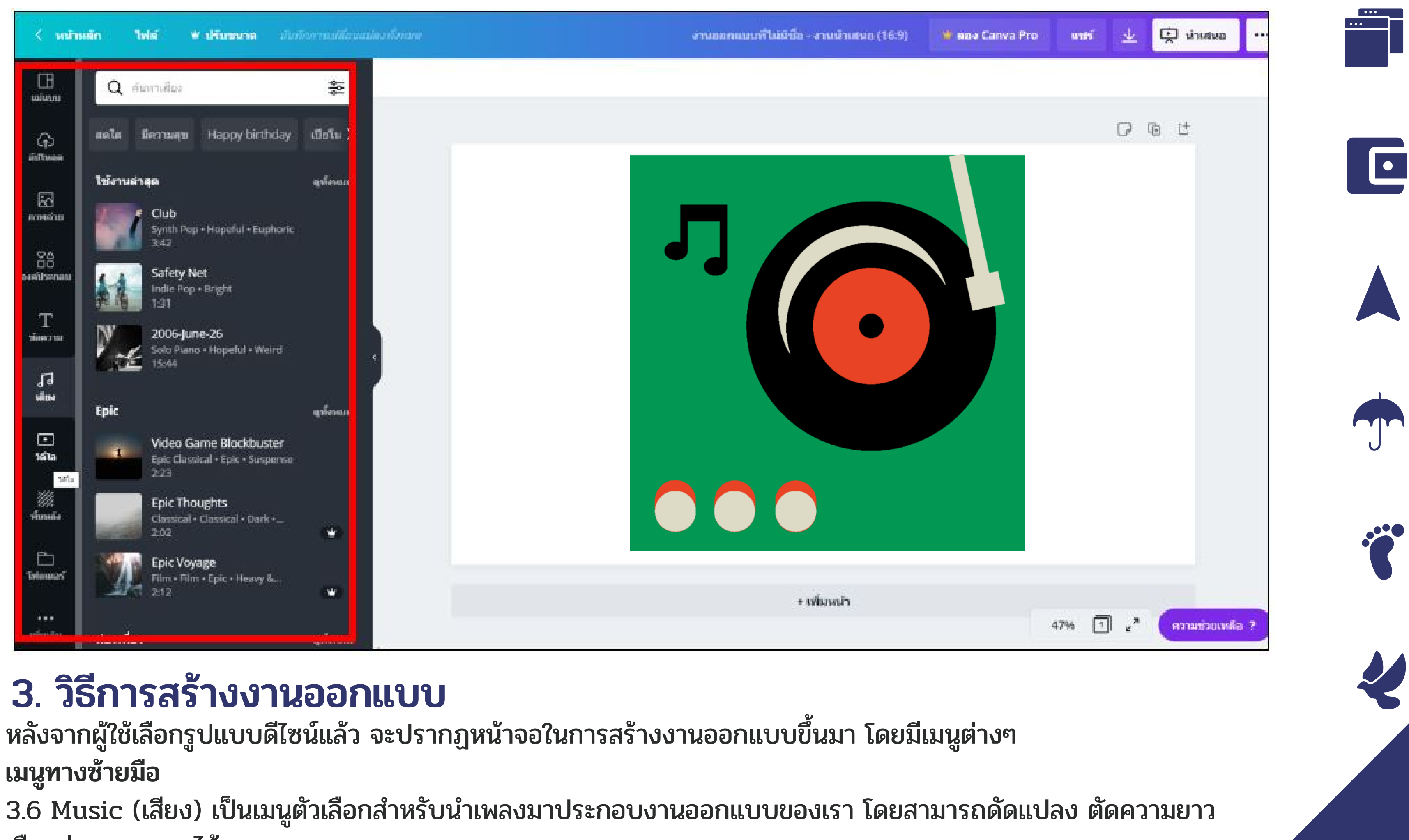

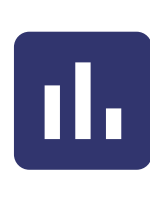

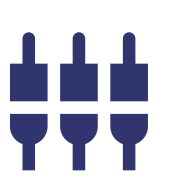

เลือกช่วงของเพลงได้

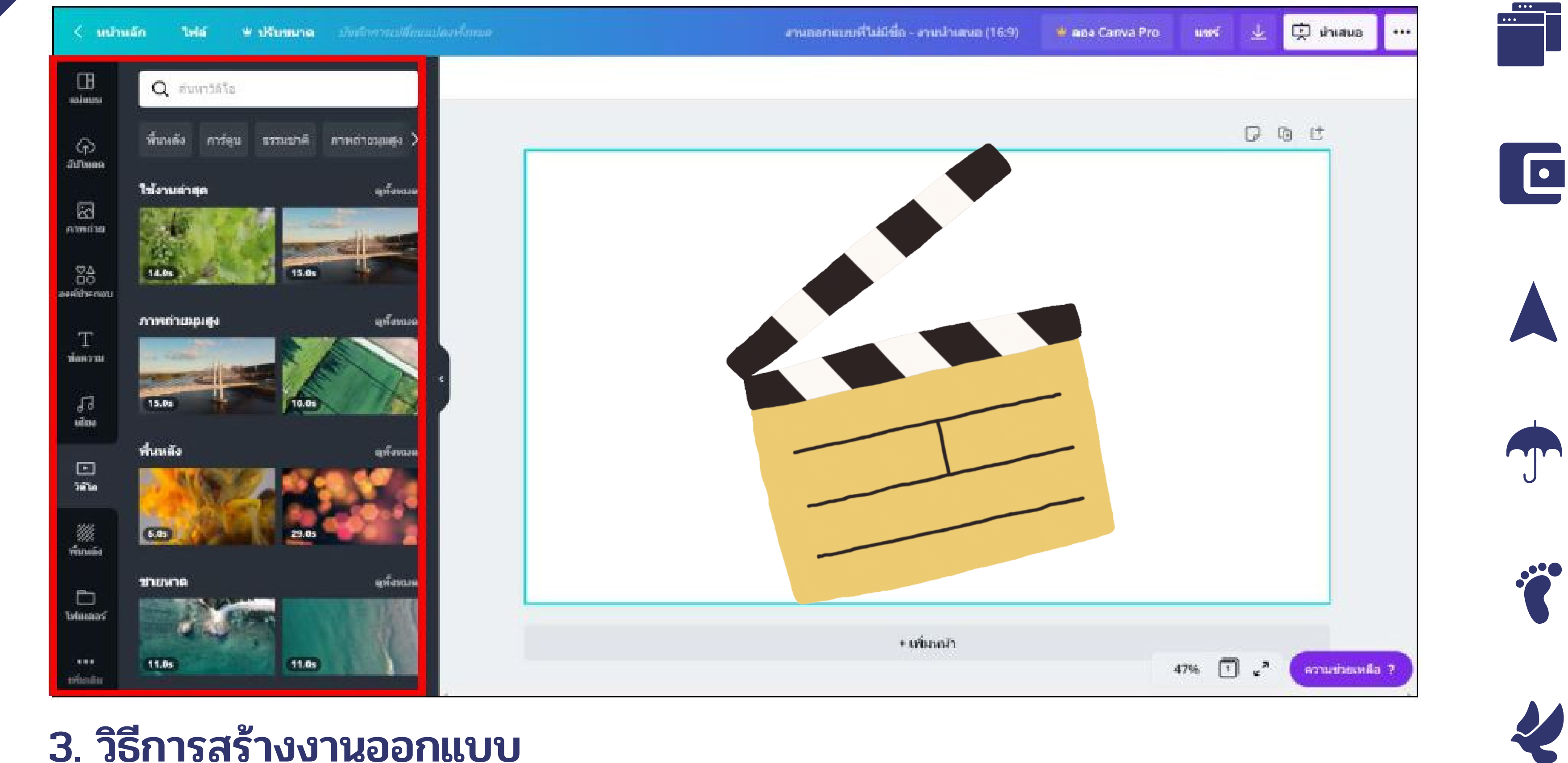

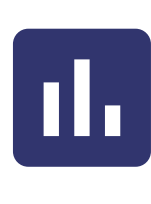

▙▟▖▟

TT

Q

 $\begin{array}{c} \bullet \\ \bullet \end{array}$ 

### 3. วิธี วิธี [การสร้างงานออกแบบ](https://docs.google.com/spreadsheets/d/1DUF2isFWsqVSYhbaACYtbgcLi_YjDqpE3GLQIVgkKQg/edit#gid=69851113)

หลังจากผู้ใช้เลือกรูปแบบดีไซน์แล้ว [จะปรากฏหน้าจอในการสร้างงานออกแบบขึ้นมา](https://docs.google.com/spreadsheets/d/1DUF2isFWsqVSYhbaACYtbgcLi_YjDqpE3GLQIVgkKQg/edit#gid=69851113) โดยมีเมนูต่างๆ [เมนูทางซ้ายมือ](https://docs.google.com/spreadsheets/d/1DUF2isFWsqVSYhbaACYtbgcLi_YjDqpE3GLQIVgkKQg/edit#gid=69851113)

3.7 Video เป็นเมนูตัวเลือกสำ[หรับสร้าง/แทรกวิดี](https://docs.google.com/spreadsheets/d/1DUF2isFWsqVSYhbaACYtbgcLi_YjDqpE3GLQIVgkKQg/edit#gid=69851113)โอ ในการออกแบบได้

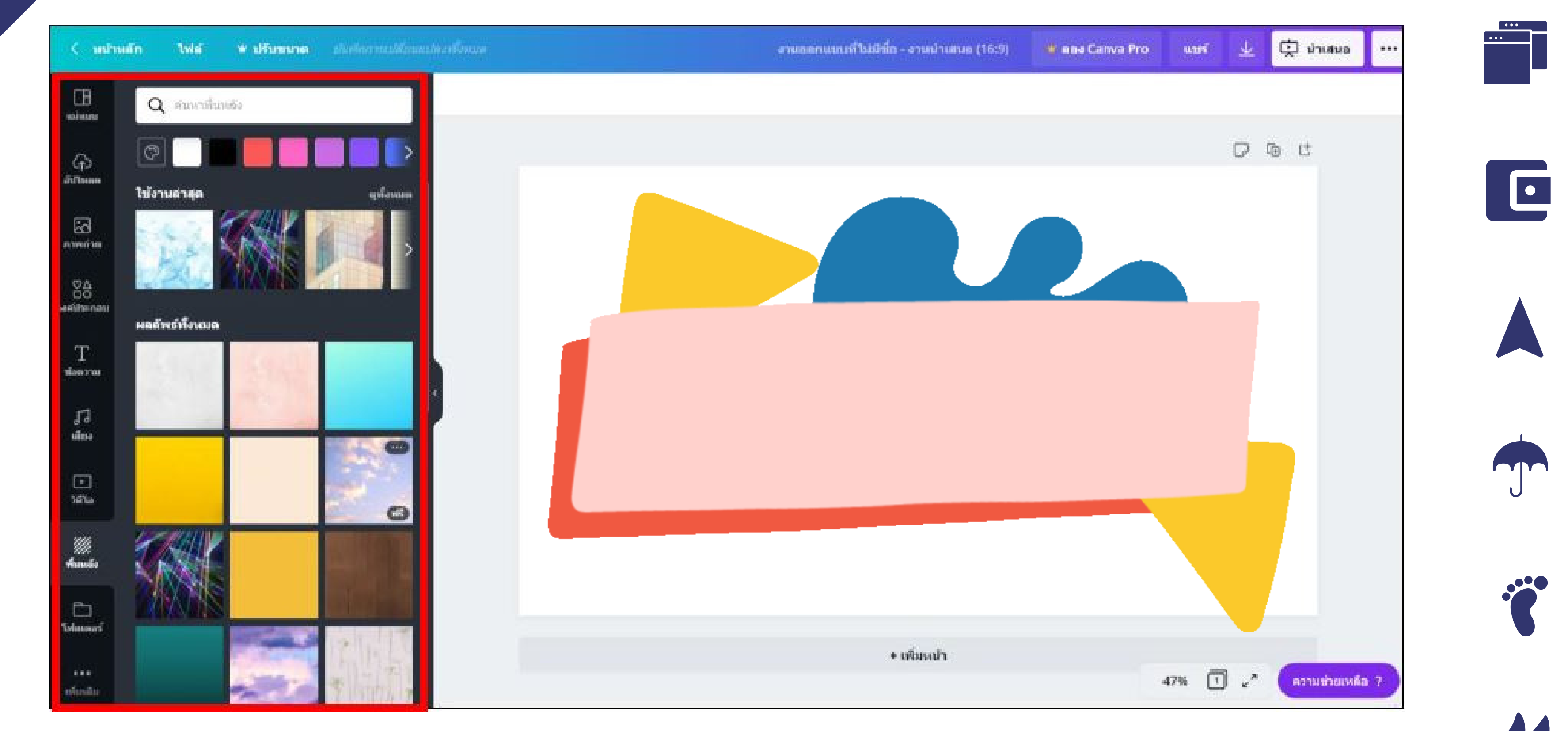

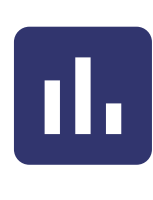

 $\begin{array}{ccc} \textbf{1} & \textbf{1} & \textbf{1} \end{array}$ 

YY

Q

 $\begin{matrix} \bullet \\ \bullet \end{matrix}$ 

### 3. วิธี วิธี [การสร้างงานออกแบบ](https://docs.google.com/spreadsheets/d/1DUF2isFWsqVSYhbaACYtbgcLi_YjDqpE3GLQIVgkKQg/edit#gid=69851113)

หลังจากผู้ใช้เลือกรูปแบบดีไซน์แล้ว [จะปรากฏหน้าจอในการสร้างงานออกแบบขึ้นมา](https://docs.google.com/spreadsheets/d/1DUF2isFWsqVSYhbaACYtbgcLi_YjDqpE3GLQIVgkKQg/edit#gid=69851113) โดยมีเมนูต่างๆ [เมนูทางซ้ายมือ](https://docs.google.com/spreadsheets/d/1DUF2isFWsqVSYhbaACYtbgcLi_YjDqpE3GLQIVgkKQg/edit#gid=69851113)

3.8 Background (พื้นหลัง) เป็นเมนูที่ใช้สำ [หรับเลือกภาพพื้นหลัง](https://docs.google.com/spreadsheets/d/1DUF2isFWsqVSYhbaACYtbgcLi_YjDqpE3GLQIVgkKQg/edit#gid=69851113)

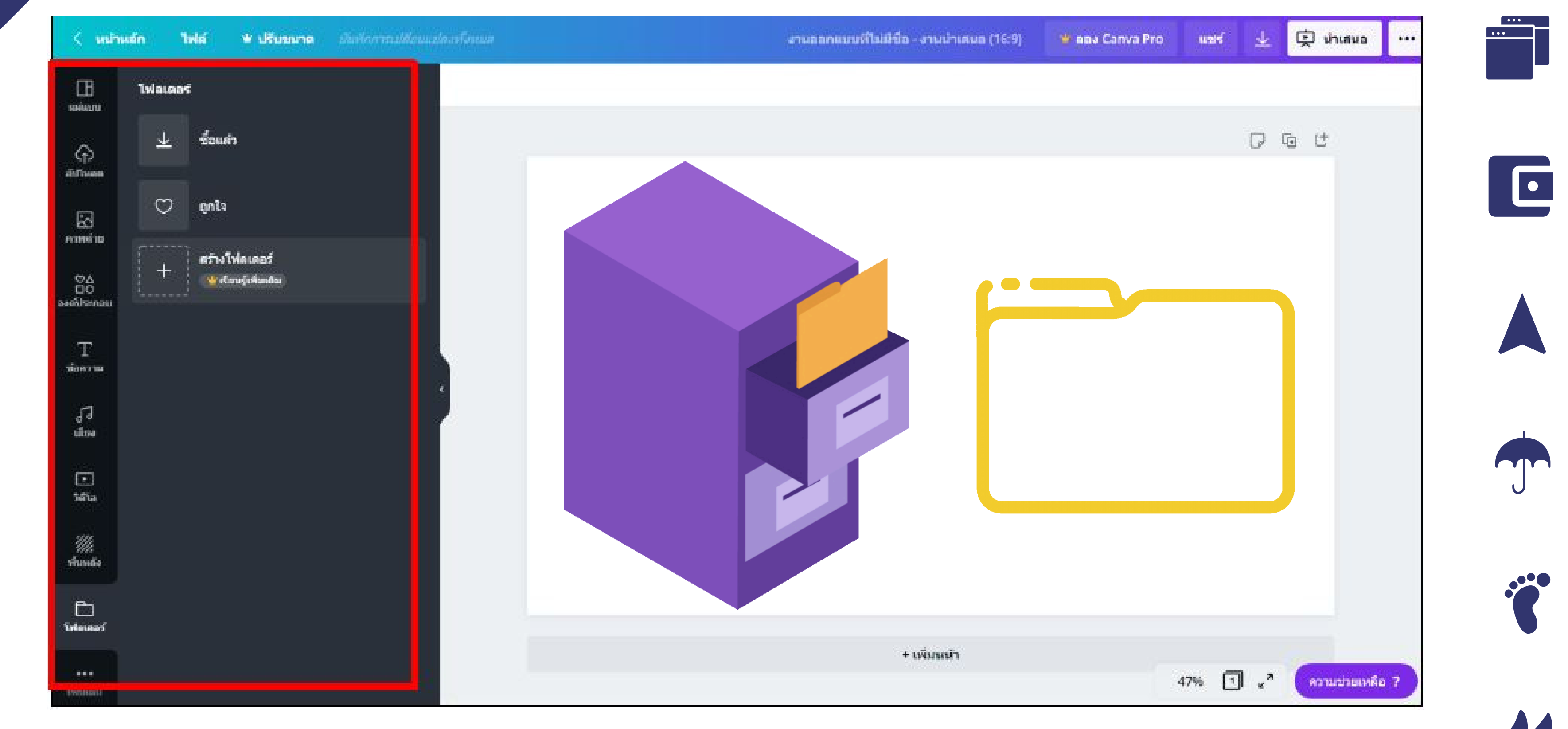

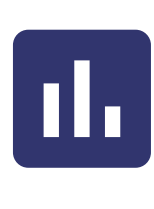

▙▟▞

TT

Q

 $\begin{array}{c} \bullet \\ \bullet \end{array}$ 

### 3. วิธี วิธี [การสร้างงานออกแบบ](https://docs.google.com/spreadsheets/d/1DUF2isFWsqVSYhbaACYtbgcLi_YjDqpE3GLQIVgkKQg/edit#gid=69851113)

หลังจากผู้ใช้เลือกรูปแบบดีไซน์แล้ว [จะปรากฏหน้าจอในการสร้างงานออกแบบขึ้นมา](https://docs.google.com/spreadsheets/d/1DUF2isFWsqVSYhbaACYtbgcLi_YjDqpE3GLQIVgkKQg/edit#gid=69851113) โดยมีเมนูต่างๆ [เมนูทางซ้ายมือ](https://docs.google.com/spreadsheets/d/1DUF2isFWsqVSYhbaACYtbgcLi_YjDqpE3GLQIVgkKQg/edit#gid=69851113)

3.9 Folders เป็นเมนูสำ [หรับจัดระเบียบงานออกแบบ](https://docs.google.com/spreadsheets/d/1DUF2isFWsqVSYhbaACYtbgcLi_YjDqpE3GLQIVgkKQg/edit#gid=69851113)

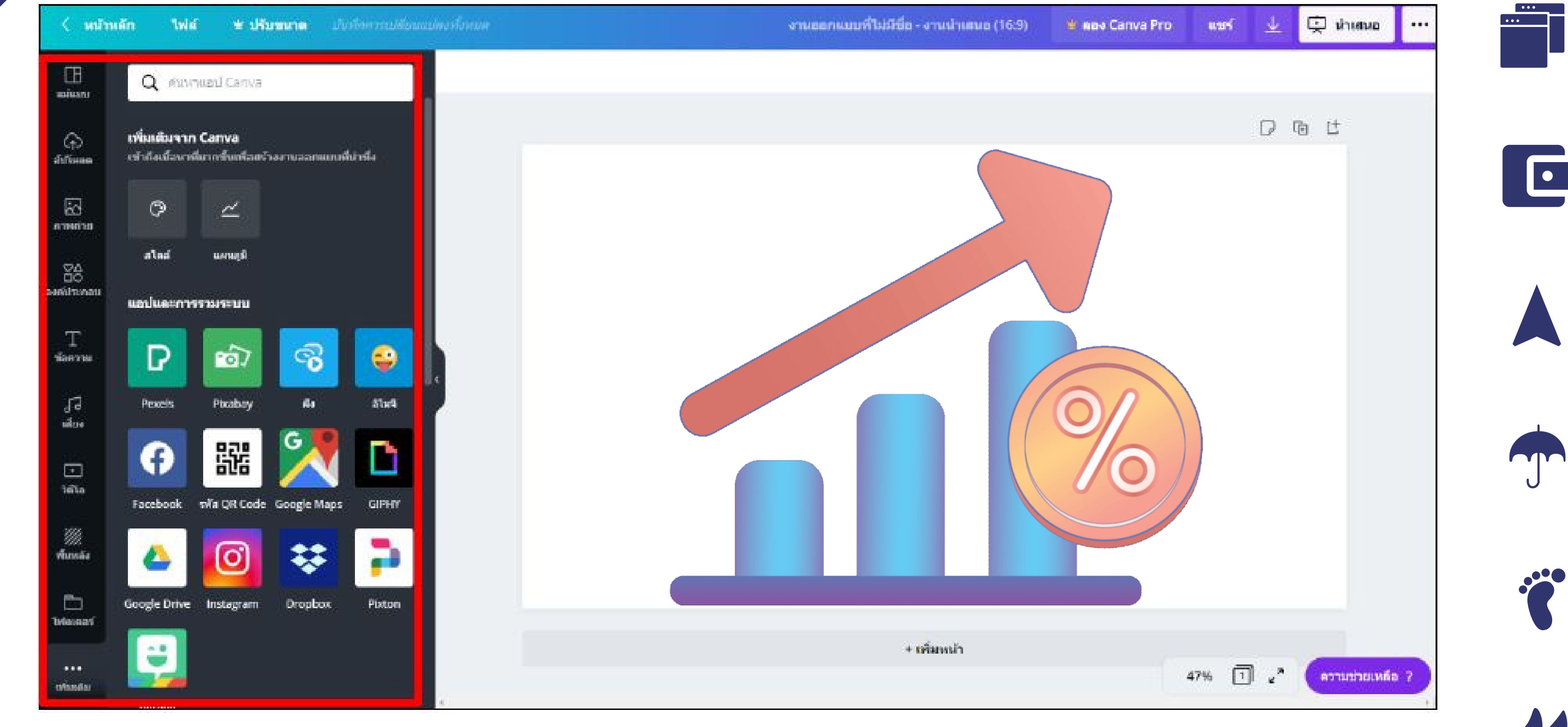

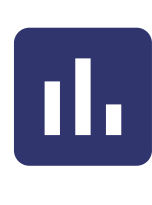

YY

 $\overline{\mathbf{Q}}$ 

52

### 3. วิธี วิธี [การสร้างงานออกแบบ](https://docs.google.com/spreadsheets/d/1DUF2isFWsqVSYhbaACYtbgcLi_YjDqpE3GLQIVgkKQg/edit#gid=69851113)

หลังจากผู้ใช้เลือกรูปแบบดีไซน์แล้ว [จะปรากฏหน้าจอในการสร้างงานออกแบบขึ้นมา](https://docs.google.com/spreadsheets/d/1DUF2isFWsqVSYhbaACYtbgcLi_YjDqpE3GLQIVgkKQg/edit#gid=69851113) โดยมีเมนูต่างๆ [เมนูทางซ้ายมือ](https://docs.google.com/spreadsheets/d/1DUF2isFWsqVSYhbaACYtbgcLi_YjDqpE3GLQIVgkKQg/edit#gid=69851113)

3.10 More (เพิ่มเติม) เป็นเมนูสำ [หรับการเชื่อมโยงข้อมูลผ่านแอพพลิเคชั่นออนไลน์ต่างๆ](https://docs.google.com/spreadsheets/d/1DUF2isFWsqVSYhbaACYtbgcLi_YjDqpE3GLQIVgkKQg/edit#gid=69851113)

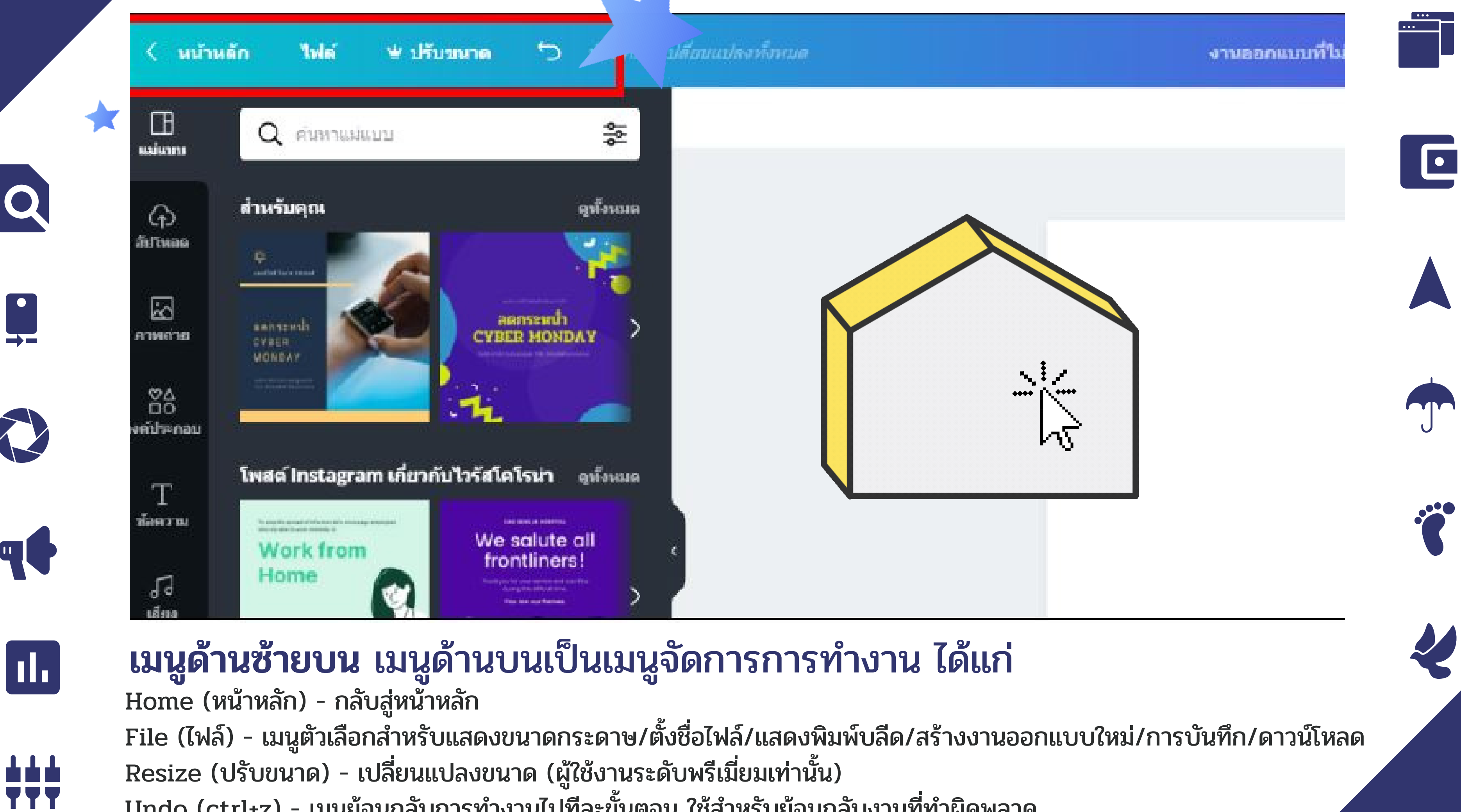

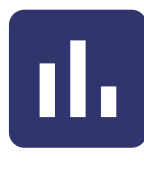

Undo (ctrl+z) - เมนูย้อนกลับการทำ งานไปทีละขั้นตอน ใช้สำ หรับย้อนกลับงานที่ทำ ผิดพลาด

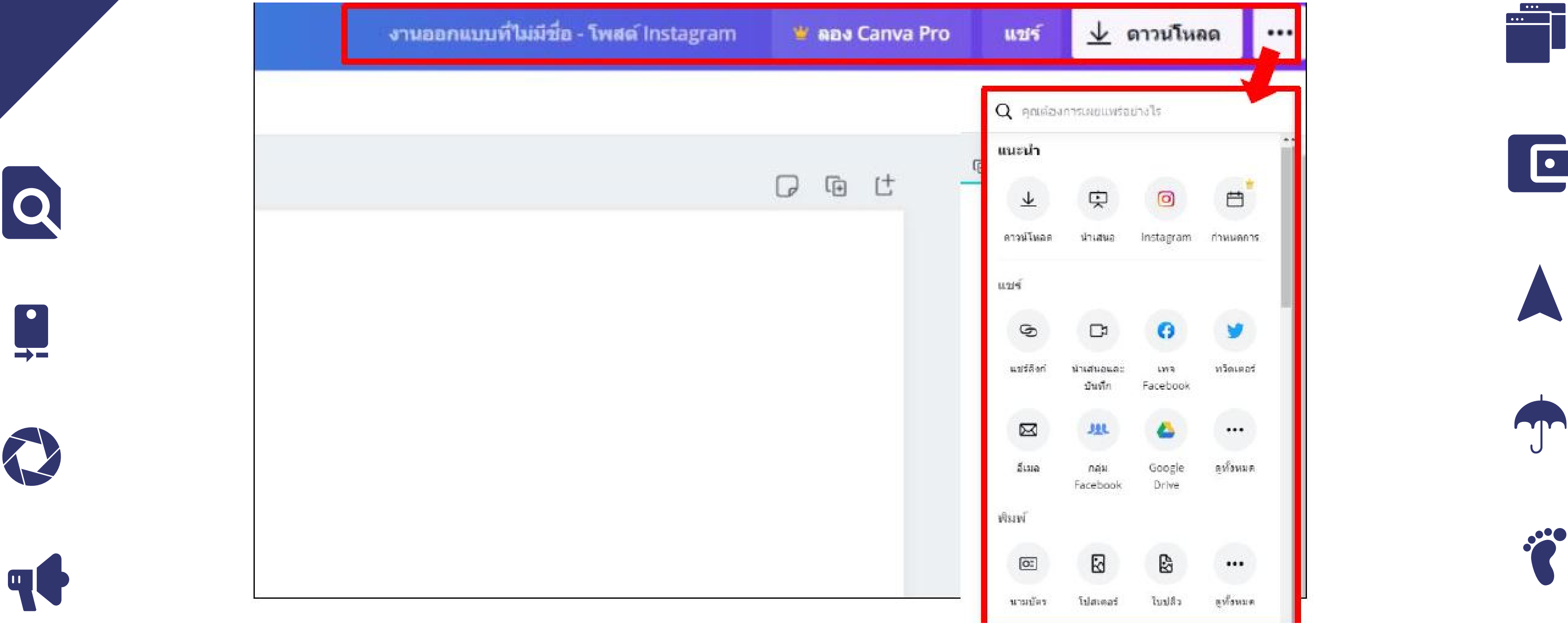

### п.

┷┷┷<br>777

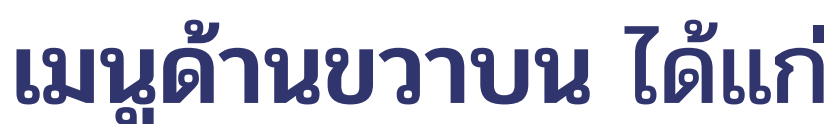

Blog Title-Untitled [งานออกแบบที่ไม่มีชื่อ](https://docs.google.com/spreadsheets/d/1DUF2isFWsqVSYhbaACYtbgcLi_YjDqpE3GLQIVgkKQg/edit#gid=69851113) –ตั้งชื่องานออกแบบ Share (แชร์) – ใช้สำหรับแชร์ Canva ไปยัง facebook, twitter หรือส่งทางอีเมล [รวมถึงการแชร์การทำ](https://docs.google.com/spreadsheets/d/1DUF2isFWsqVSYhbaACYtbgcLi_YjDqpE3GLQIVgkKQg/edit#gid=69851113)งานร่วมกันได้ Download (ดาวน์โหลด) – ใช้ในการดาวน์โหลดไฟล์ ซึ่งสามารถเลือกดาวน์โหลดเป็นไฟล์นามสกุล .PNG .JPG .PDF .GIF MP4 ซึ่งสามารถ Make public – ให้งานออกแบบของเราเป็นสาธารณะ ซึ่งผู้ใช้ Canva อื่นจะสามารถเห็นผลงานของเราได้ 3 จุด (...) – เครื่องมือต่างๆที่ Canva แนะนำให้เลือกใช้งาน